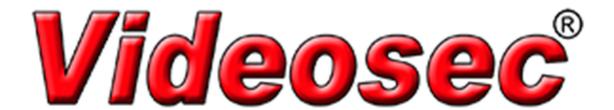

# **VMS**

**User Manual** 

# Catalogue

| 1. |      | Software Introduction4 |                                            |    |
|----|------|------------------------|--------------------------------------------|----|
|    | 1.1. | Overvi                 | ew                                         | 4  |
|    |      | 1.1.1.                 | User & privacy management                  | 4  |
|    |      | 1.1.2.                 | Use data interface                         | .5 |
|    |      | 1.1.3.                 | Support edit and add device by Excel table | .5 |
|    |      | 1.1.4.                 | Smart video transmission protocol          | .5 |
|    |      | 1.1.5.                 | Perfected video surveillance system        | .5 |
|    |      | 1.1.6.                 | Dynamic decoding buffer adjust             | .5 |
|    |      | 1.1.7.                 | Centralized management                     | .5 |
|    |      | 1.1.8.                 | Fine operability                           | .5 |
|    |      | 1.1.9.                 | High integration level                     | .6 |
|    |      | 1.1.10.                | High reliability                           | 6  |
|    |      | 1.1.11.                | Fine expansibility                         | .6 |
| 2. |      | Installatio            | n Instructions                             | .7 |
|    | 2.1. | Softwa                 | re Environment                             | .7 |
|    |      | 2.1.1 Hard             | dware                                      | .7 |
|    |      | 2.1.2 Soft             | ware                                       | .7 |
|    |      | 2.1.3 Insta            | allation                                   | .7 |
| 3. |      | Function               | modules                                    | .0 |
|    | 3.1. | VMS h                  | ome page1                                  | .0 |
|    | 3.2. | Monito                 | or1                                        | .0 |
|    | 3.3. | Device                 | Manager                                    | .3 |
|    | 3.4. | Playba                 | ck1                                        | .5 |
|    | 3.5. | Record                 | Settings                                   | .7 |
|    | 3.6. | Log                    |                                            | .8 |
|    | 3.7. | Alarm                  | Info                                       | .9 |

| 4. |      | Config Ma | anage            | 20 |
|----|------|-----------|------------------|----|
|    | 4.1. | Device    | Config           | 20 |
|    |      | 4.1.1.    | System Config    | 21 |
|    |      | 4.1.2.    | Network settings | 22 |
|    |      | 4.1.3.    | Encode Config    | 32 |
|    |      | 4.1.4.    | Camera Param     | 33 |
|    |      | 4.1.5.    | Overlay          | 34 |
|    |      | 4.1.6.    | PTZ Config       | 35 |
|    |      | 4.1.7.    | Version Info     | 36 |
|    |      | 4.1.8.    | Video Detect     | 37 |
|    |      | 4.1.9.    | Abnormality      | 41 |
|    |      | 4.1.10.   | Alarm Input      | 44 |
|    |      | 4.1.11.   | Alarm Output     | 46 |
|    |      | 4.1.12.   | Disk Manager     | 46 |
|    |      | 4.1.13.   | Record Config    | 48 |
|    |      | 4.1.14.   | Snap Config      | 49 |
|    |      | 4.1.15.   | User Manager     | 49 |
|    |      | 4.1.16.   | Default          | 52 |
|    |      | 4.1.17.   | More             | 53 |
|    | 4.2. | Alarm     | Config           | 54 |
|    | 4.3. | Tour Co   | onfig            | 54 |
|    | 4.4. | User N    | lanager          | 57 |
|    | 4.5. | System    | n Config         | 57 |
| 5. |      | Extension | S                | 59 |
|    | 5.1. | Мар       |                  | 59 |
|    |      | 5.1.1.    | Add Map          | 59 |
|    |      | 5.1.2.    | Add sub-map      | 61 |

|      | 5.1.3.  | Add devices in map | .62 |
|------|---------|--------------------|-----|
|      | 5.1.4.  | Delete device      | .63 |
|      | 5.1.5.  | Delete map         | .63 |
| 5.2. | Decode  | er                 | .64 |
|      | 5.2.1.  | Add new scheme     | .64 |
|      | 5.2.2.  | Modify the scheme  | .66 |
|      | 5.2.3.  | Delete the scheme  | .67 |
| 5.3. | Backup  | )                  | .68 |
| 5.4. | Batch ( | Jpgrade            | .69 |
| 5.5. | Record  | Plan               | .70 |
|      | 5.5.1.  | Device Set         | .71 |
|      | 5.5.2.  | Disk Set           | .71 |
|      | 5.5.3.  | Time Set           | .72 |
|      | 551     | Version            | 7/  |

# 1. Software Introduction

## 1.1. Overview

VMS is latest developed client software for our products. The suppressible toolbar, succinct GUI and rich functionality make it very intelligent and user-friendly monitoring management software which can be used in various scenes.

This software could be used for connecting kinds of devices, such as DVS, DVR and so on. This introduction only presents the operation on software, if need detail function settings please refer to product specification.

#### 1.1.1. User & privacy management

VMS support three-level organization management system, user management and

permissions management.

#### 1.1.2. Use data interface

System data interaction use data interface, could support kinds of database flexibly, like SQL, MYSQL, XML and so on.

#### 1.1.3. Support edit and add device by Excel table

Allows users to import or export devices using the binary files (filename extension: bin) ,much more easier in coping with the maintenance of a large batch devices. which improves system's useability and significantly reduces the workload of maintenance.

#### 1.1.4. Smart video transmission protocol

Using the Smart video transmission protocol, the system can fully utilize the bandwidth of a network. Especially in situations when the bandwidth of the front-end network condition was limited. The system can still operates under a narrow bandwidth, without reducing the quality of the images.

#### 1.1.5. Perfected video surveillance system

Allows the real-time surveillance and many other abilities. Such as alarm activated video record, auto-surveillance record, record playback and etc. Able to control the recording on every channel.

#### 1.1.6. Dynamic decoding buffer adjust

The real-time surveillance is able to modify the priority setting between the video's fluency and it's real-timing with flexibility. Should the user chose to give fluency the priority, the system will provide much fluent images. Otherwise , the system will focus on providing real-time images. Thus, the system is capable of satisfying all kinds of needs.

#### 1.1.7. Centralized management

All the data of the system is under centralized management. This allows remote users to conduct real-time surveillance and video playback via internet.

#### 1.1.8. Fine operability

With the control authority, users can control and configure every surveillance post via client software. Also has an E-map function integrated.

## 1.1.9. High integration level

Other kinds of relevant information such as alarm information, voice message are also integrated in the system.

## 1.1.10. High reliability

There is also a fault-tolerant mechanism designed for the system, in order to keep the data intact, and to keep the system reliable.

## 1.1.11. Fine expansibility

Service-oriented system design, provides fine ability to expand and to adapt. Which can considerably protect user's investments.

# 2. Installation Instructions

## 2.1. Software Environment

#### 2.1.1 Hardware

CPU: P4/2.0G

Graphics CPU: ATI9800 or above(two channels)

Graphics memory: 128MB or above

Graphics bus Width: 128bit

The graphics card must be able to perform hardware scaling(such as ATI and TNT2 PRO).

Network interface card: 100/1000M

Note: If devices have high resolutions or there are too many channels at the same time, in order to have a good performance, system requires much advanced hardware than we listed above.

#### 2.1.2 Software

This software is compatible with windows Vista/Xp/2000/2003/7/8/10(windows 98 is not recommended)

Please shut down all activated anti-virus software and firewalls during the installation process, otherwise the device may not be detected.

#### 2.1.3 Installation

(1) Click to start the VMS setup sequence, select your language in the following dialog box.

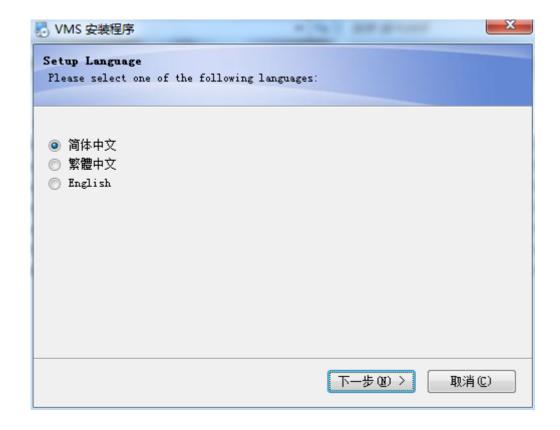

(2) Then click "next" to select your installation path.

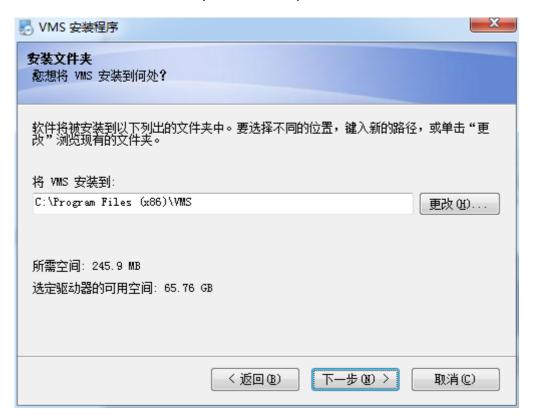

(3) Click "next" to proceed and to finish. As the picture shown below, as the installation sequence finished, appears the log in interface(you can switch it to could log in).

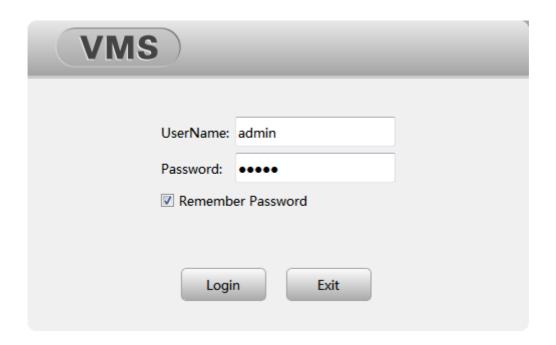

(4) When the logging in is finished, An icon appears on your desk top.

# 3. Function modules

# 3.1. VMS home page

The home page of VMS is shown below.

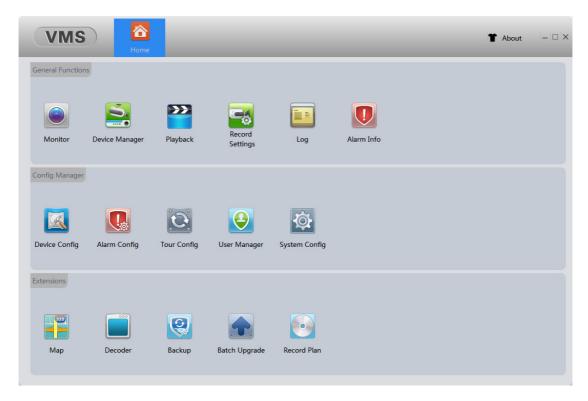

# 3.2. Monitor

Click the "monitor" button to open the monitor page.

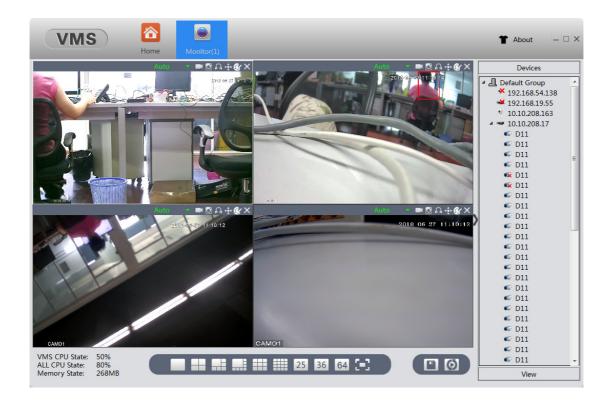

# [ Monitoring view ]

| Monitoring view       | The monitoring view provides live view of every monitoring channel                                                        |  |
|-----------------------|----------------------------------------------------------------------------------------------------|--|
| Window operation menu | The menu controls all the devices within the window                                                                       |  |
| Device list button    | Click "Device" to show the list of all devices                                                                            |  |
| View list button      | Click "View" to show the list of all views                                                                                |  |
| Multi-screen switch   | To change the viewing number of multi-screen monitoring, simply select the "single screen" ,"four screens" ,"six screens" |  |
| Save view             | Save the current monitoring view                                                                                          |  |
| tour                  | Follow the preset tour plans to tour                                                                                      |  |

## 【Open the channels】

Select one of the windows in monitoring view, then double click one of the channels in Devices list

## 【operation menu】

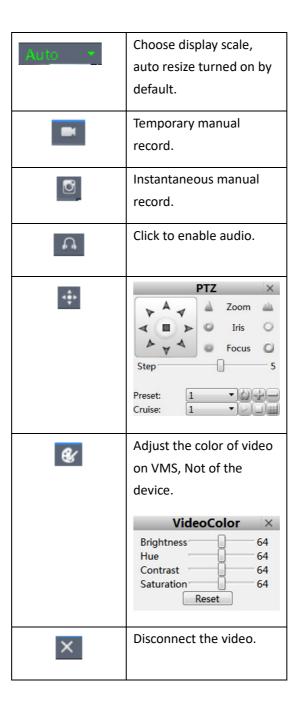

## 【PTZ control】

Click the button of PTZ and pop up the control interface.

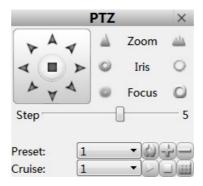

## 【Video color】

Click the button of color adjustment and pop up the interface for adjusting video color.

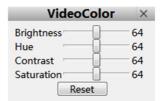

# 3.3. Device Manager

Click the button of Device Manager, then enter the page of device manage, as it is shown below:

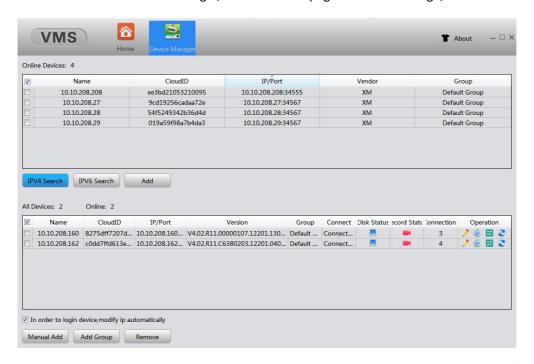

【IPV4 Search 】Click this button, the software starts to search for online devices which use IPV4, the result of the search will be listed in the above block.

【IPV6 Search 】 Click this button, the software starts to search for online devices which use IPV6, the result of the search will be listed in the above block.

【Add】 Select the device which have been found in the above block(single click to select) and click "add" button, it could be added in the bottom block.

【Add Group】Add new group which could place different kinds of devices inside, makes it simple to manage.

【Remove】 Select the device in the right block and click "remove" button, this device could be removed.

[Manual Add] We could add device by input device's IP, port, username and password manually.

【Edit 】Click the "Edit" button to modify added device's basic information.

[ Modify IP ] Click the "Modify IP" button to modify added device's IP address.

【DimenCode】Click the "DimenCode" button to show device's name, cloud ID and QR code.

【Refresh】Click the "Refresh" button to refresh the decive.

# 3.4. Playback

Click the Playback button and enter the playback page, as it is shown below:

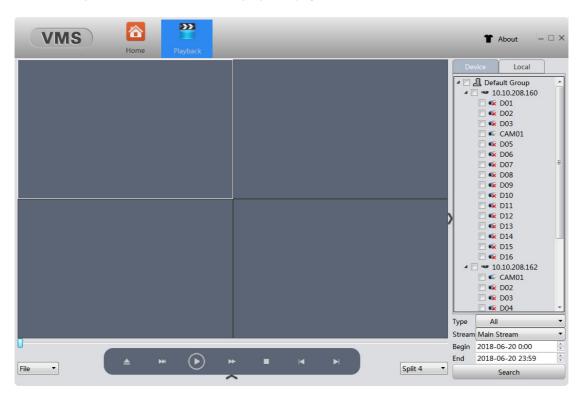

| Video playback<br>interface | This interface is used to show playback videos                                                                           |
|-----------------------------|----------------------------------------------------------------------------------------------------|
| Playback operate<br>menu    | Able to operate on record files                                                                                          |
| Playback type               | Able to choose to playback in chronological order or in file type order                                                  |
| Multi-screen<br>switch      | To change the viewing number of multi-screen playback, simply select the "single screen", "four screens", "nine screens" |
| Local /device list          | Set to search local or device for record files                                                                           |
| Search list                 | List the record files that has been found                                                                                |
| Search time<br>window       | Set the time window that you want to search for record                                                                   |

## 【Playback operate menu】

| <b>_</b>   | Open file      |
|------------|----------------|
| *          | Fast play      |
| lacksquare | Play           |
| <b>▶</b>   | Slow play      |
| •          | Stop           |
| M          | Previous video |
| M          | Next video     |

# 3.5. Record Settings

Click "Record Settings" to enter it's page, As shown in Figure below

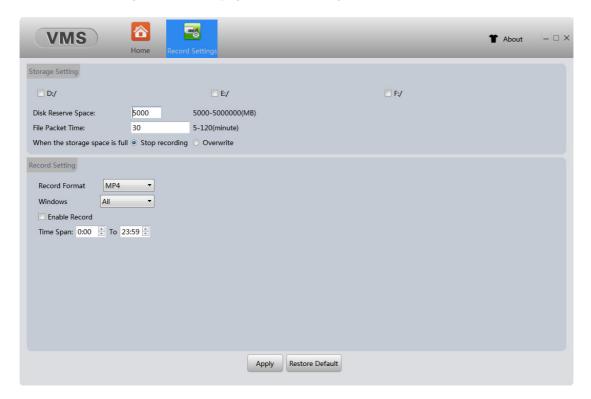

#### Storage settings

Storage settings allows users to set a disk letter in order to store record files into the corresponding disk ;

The disk reverse space is specially set aside not to store video;

User can set the file packet time, in order to pack the files at corresponding time;

when the storage reached it's full capacity, users can choose to stop recording or overwrite old files.

## Record settings

Select corresponding record format and window, set user's time span and tick Enable Record, click apply to save the setting. Then the VMS will start recording appointed window once reach the selected time span.

# 3.6. Log

Click "Log" button to enter the log page, as the picture shown below.

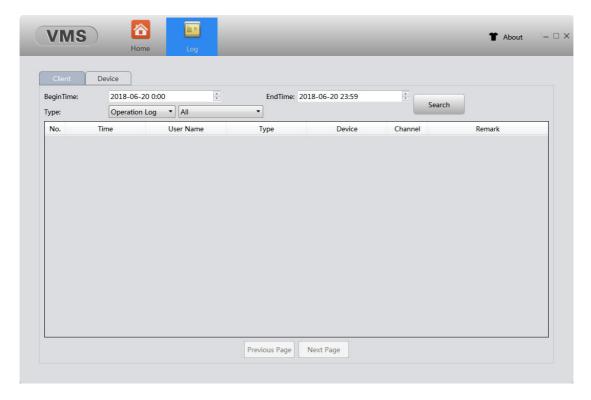

#### (client end)

Click the "client" button, set designated time span(type in begin time and end time)and start searching, the system can find client's logs during the chosen time span. And also can search by log types.

#### (device end)

Click the "device" button, set designated time span(type in begin time and end time)and start searching, the system can find device's logs during the chosen time span. And also can search by log types.

## [previous/next page]

Click to turn the log page.

## 3.7. Alarm Info

Click Alarm Info to enter the Alarm Info page, as the picture shown below.

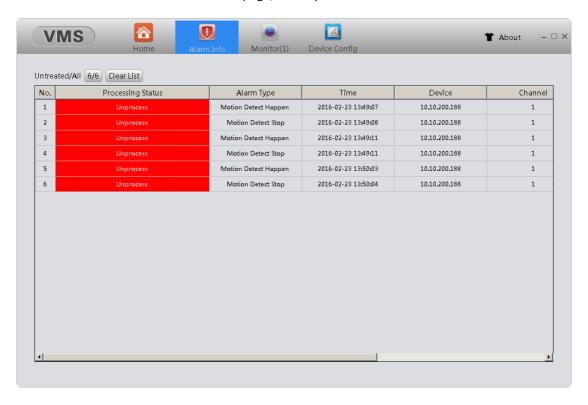

#### 【alarm information list】

In the list all the treated and untreated alarms are shown, double click the untreated information will change it's status into treated. Click "Clear list" will clear all alarm information.

# 4. Config Manage

# 4.1. Device Config

Click "Device Config" to enter Device Config page, as the picture shown below.(Display differences might exist when it comes to different devices).

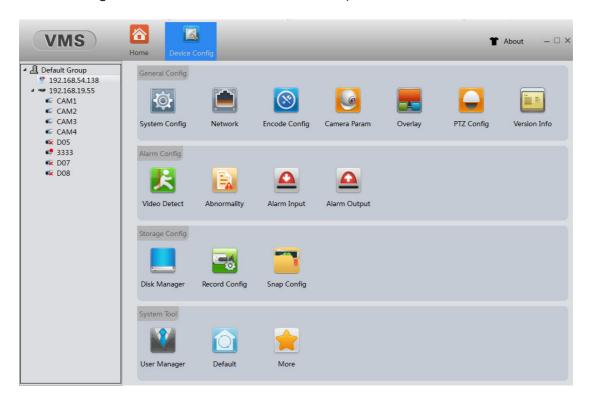

#### 4.1.1. System Config

Click "System Config" to enter System Config page, as the picture shown below:

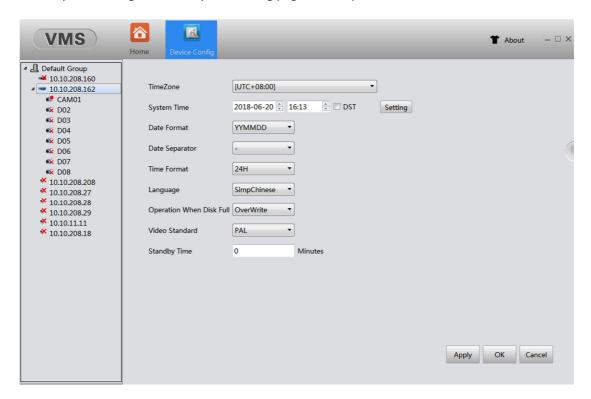

【Time Zone 】 to set time zone for recorder.

【System time】 to set time for recorder.

【Date format 】 set the display format of date.

【Time format 】 set the display format of time.

【Language】 28 kinds of languages such as Simplified Chinese, traditional Chinese, English, Persian, Finnish, French, Greek, Hungarian, Italian, Japanese, German, polish, Portuguese, Russian, Spanish, Thai, Turkish, Vietnamese, Romanian language, language of Brazil, Indonesian, Swedish and Arabic, Bulgarian, Czech, Hebrew.

【Operation when disk full 】 when the storage reached it's full capacity, users can choose to stop recording or overwrite oldest files.

[Video standard] there are two kinds of video standard, PAL and NTSC. the standard in the recorder should be in correspondence with it's front end cameras.

【Standby time 】 able to set standby time from 0 to 60 minutes.

#### 4.1.2. Network settings

#### TCP/IP setting

Click "Network settings" to enter network setting page, select "TCP/IP" to config, as the picture shown below:

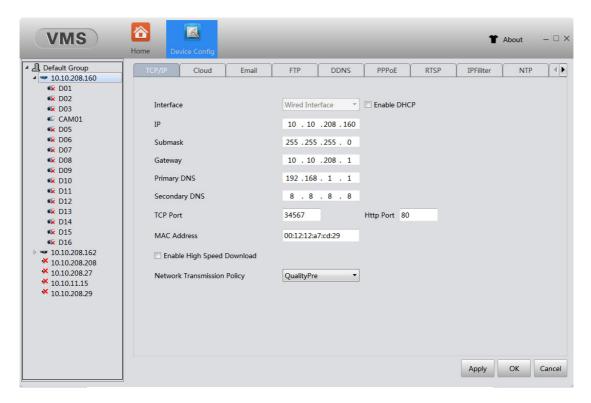

[Interface] To show the type of network interface the device is using

[IP] To config the IP address of the device

【Submask】 To config the subnet mask of the device

【Gateway 】 To config the gateway of the device

[ Primary DNS ] To config the primary DNS of the device

【Secondary DNS】 To config the Secondary DNS of the device

【TCP port】 To config the TCP of the device

【Http port】To config the Http of the device

[MAC address] To config the MAC address of the device

【Enable high speed download 】 Tick this option to speed up the download process

[ Network transmission policy ] Able to choose adaptive/quality Pre/fluency Pre/transmission Pre

#### **Cloud setting**

Click "cloud" to enter cloud page, as the picture shown below.

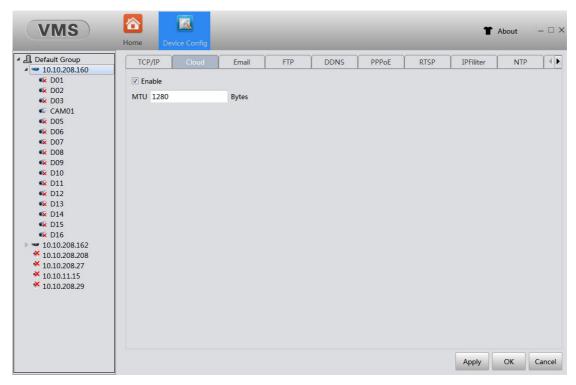

[Enable] tick to activate the cloud service, users are able to remotely login using the exclusive serial number of the recorder via <a href="http://www.xmeye.net">http://www.xmeye.net</a>, to view and to manage the recorder. The serial number can be found in Home/Device Config/Version Info

【MTU 】 config Maximum Transmission Unit figure

#### E-mail setting

Click "E-mail" to enter E-mail page, as the picture shown below.

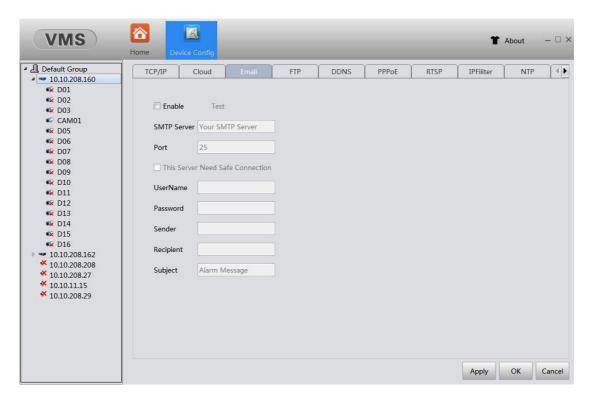

With necessary parameter settings, the device will send alarm information and snapshot picture to appointed mailbox.; Please enable the snapshot function in the alarm setting before use, otherwise there will be no photo.

【SMTP sever】 the SMTP sever address, could be an IP address or a domain name (the DNS should be set correctly in order to use domain name)

【Port 】 sever port number

【SSL】 choose to use secure socket layer or not

【Username/Password】 sender's username and password

【Sender 】 exact address of sander's mailbox

Recipient lexact address of alarm recipient's mailbox. three recipient's addresses at most, use a semicolon to separate.

【Subject】 the subject of the alarm E-mail, users can config according to their own needs

**L**E-mail test **J** after finish filling information, click "TEST", the in box will receive the test mail if it's a success, otherwise tips failure, please check network condition and your configuration.

#### **FTP setting**

Click "FTP" to enter FTP page, as the picture shown below.

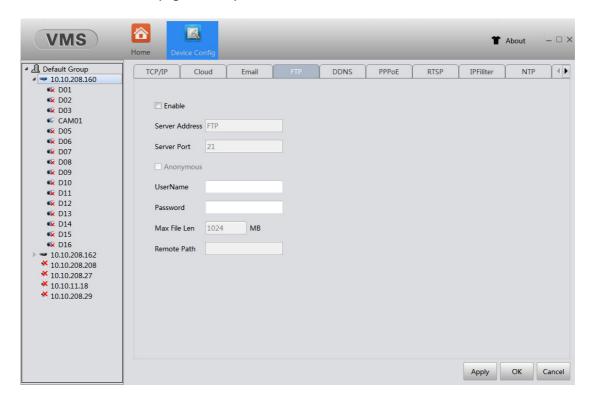

【Server Address】 appointed FTP sever's address, if the sever is in wide area network, the recorder must be connected to the wide area network, too

【Sever port】FTP sever's port number FTP (default number 21)

[Username/password] the username and password that user registered on the FTP sever, which also requires it's authority.

[Anonymous] tick the anonymous allows users to upload files to the FTP sever without logging in, in order to make this work, please make sure the FTP sever allows anonymously access.

[MAX file len] the max file length of each file packet, default value 128M

【Remote path】 the file path in the sever that is meant to receive uploaded data

Note: this account have upload authority to the sever.

25

#### **DDNS** setting

Click "DDNS" to enter DDNS page, as the picture shown below.

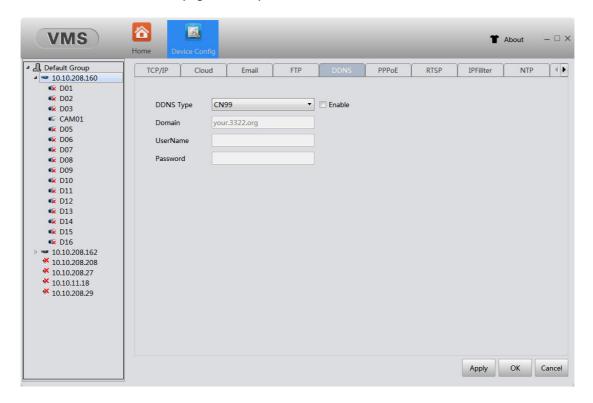

【DDNS type】 to choose the DDNS service provider

【Username/Password】 the username and password registered in DNS service provider

**Note:** the DNS setting should be configured correctly

#### **PPPOE** setting

Through the PPPOE, The recorder can be remotely accessed through Wide Area Network. This requires an exclusive dial-up networking

Click "PPPOE" to enter PPPOE page , as the picture shown below:

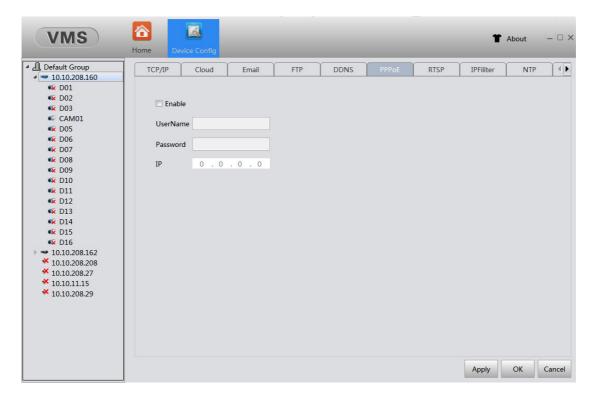

【Enable】tick "enable" to activate PPPOE

【Username/Password】 type in username and password provided by ISP, save and restart recorder according to the tips. The recorder will establish Internet connection after restart, the IP address will be shown in the IP column

#### **RTSP setting**

View recorders' videos using non IE kernel browsers and streaming media.

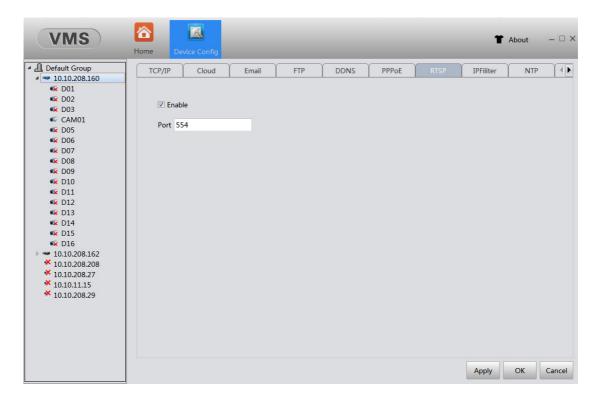

【Port】 the default port number for devices is 554.

#### **IPFilter setting**

Click "IPFilter" to enter IPFilter page, as the picture shown below:

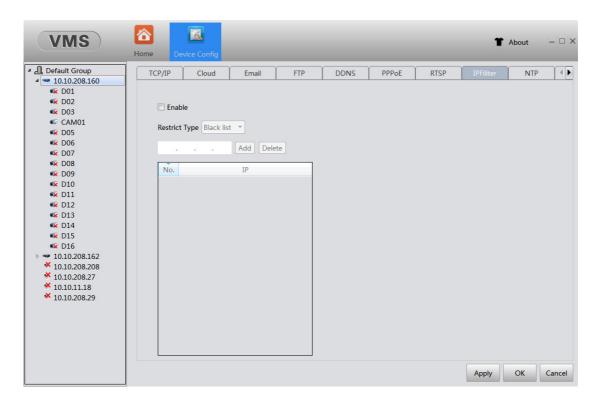

【Restrict Type】 Choose the Black list or White list to filter the IP address. The network will show the devices with IP address which you want to view.

#### **NTP Setting**

Click "NTP" to enter NTP page, as the picture shown below.

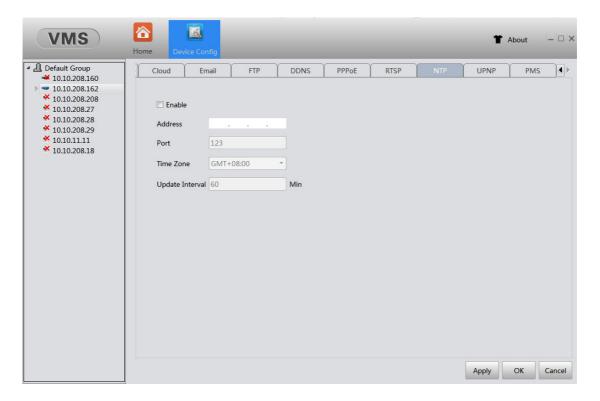

【Address 】 enter the IP address of NTP Server, the device will synchronize time through it.

【Port】 the default port number for devices is 123.

【Time Zone 】 to choose the time zone of devices.

【Update Interval】 to choose the interval to update time.

#### **UPNP Setting**

UPNP can make devices directly connect to the Internet without having to do cumbersome mapping port settings.

Click "UPNP" to enter NTP page, as the picture shown below:

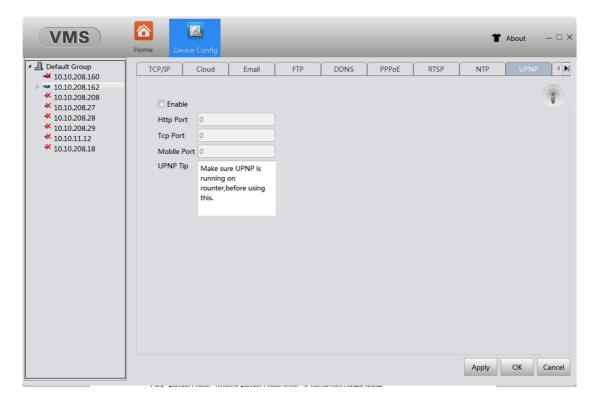

Before using UPNP, you should make sure UPNP is running on router.

#### **PMS Setting**

Click "PMS" to enter NTP page, as the picture shown below.

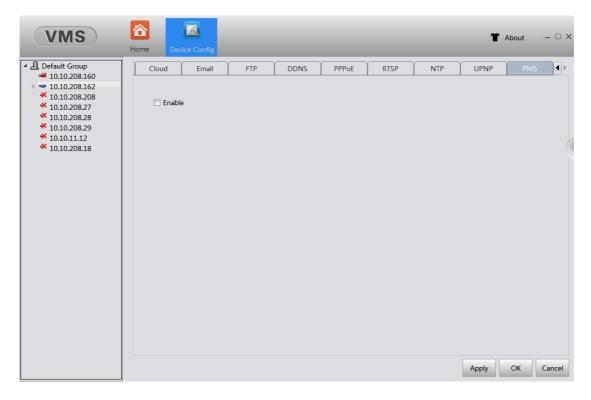

【Enable】tick "enable" to activate PMS.

#### 4.1.3. Encode Config

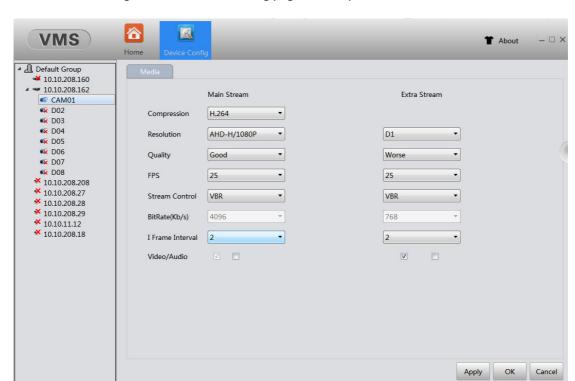

Click "Encode Config" to enter Encode Config page, as the picture shown below:

【Channel 】 users can choose the channel they would like to config in the menu.

【Compression】 standard H.264.

【Resolution】 able to select display resolution, multiple choices such as 1080P,720P, 960H...

【FPS】 able to select FPS frame rate, when under PAL standard, the frame rate is adjustable from 1 to 25, when under NTSC standard, the frame rate is adjustable from 1 to 30.

Note: low frame rate will have an impact on the fluency but occupies smaller flow.

[Stream control] two strategies for stream control VBR and CBR. When user sets VBR, there are six grades of quality choices. When the system is under CBR setting, users can manually sets the bit rate to suit the network condition.

【Quality】 when VBR was chosen in the stream control. Users are able to choose the quality of the videos. High quality videos also requires a large bit rate. the bit rate changes in different situations, dynamic scenes need larger bit rate than steady scenes, the scenes' high complexity also contributes to a larger bit rate.

[Bitrate] when CBR was chosen in the stream control, users are able to control the bit rate by setting the ideal bit rate number. Once set, the bit rate will not rise or fall dramatically with the changes of scene, it fluctuates around preset number.

[I frame interval] interval time between key frames, optional from 2 to 12, smaller this figure was set the larger bit rate there will be, hence the better video qualit.

【Video/Audio】 tick the "audio" to enable audio function, then user are allowed to click the audio sign in the monitoring view to conduct audio surveillance .only when extra stream was enabled can users view video through extra stream.

#### 4.1.4. Camera Param

Click "Camera Param" to enter Camera Param page, as the picture shown below.

Users are able to modify IPC parameters.

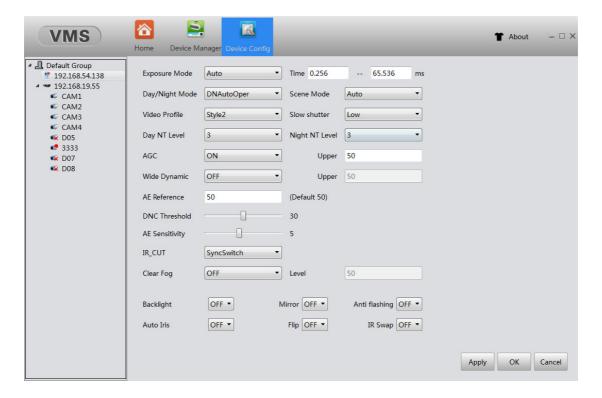

#### 4.1.5. Overlay

Click "Overlay" to enter Overlay page, as the picture shown below:

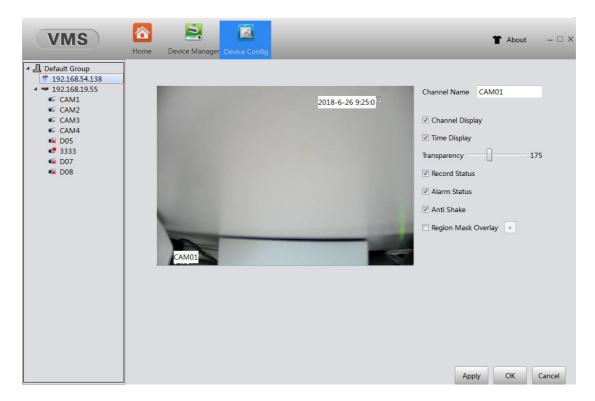

【Channel Name】able to change channel names(21 Chinese symbols or 42 English letters maximal).

【Channel Display】 tick to display channel number on surveillance view.

【Time Display 】 tick to display time and date on surveillance view.

Transparency adjust transparency of the back ground from 128 to 255.

【Record status】 tick to display record status on surveillance view.

【Alarm status】 tick to display alarm status on surveillance view.

【Anti shake 】 tick to display shake information on surveillance view.

【Region mask overlay 】 tick to select region mask overlay, click "setting" to enter the corresponding channel. user can select an area to cover up by using the mouse. The covered area are black blocks.

#### 4.1.6. PTZ Config

Click "PTZ Config" to enter PTZ Config page, as the picture shown below:

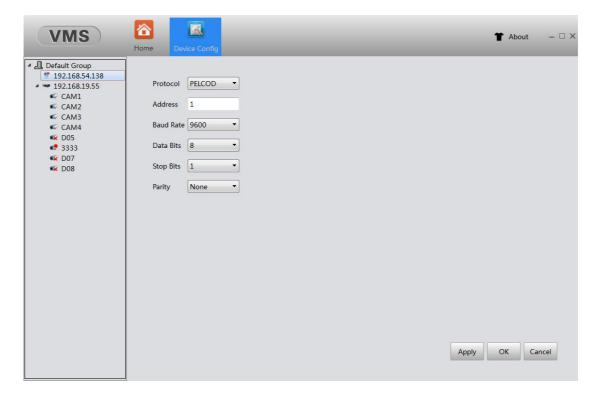

【Protocol】 select the chosen PTZ protocol.

【Address 】 chosen PTZ address, default figure is 1.

【Baud rate 】 choose PTZ baud rate, default figure is 115200.

【Data bits 】including 5 to 8 options, default figure is 8.

【Stop bits 】including two options, 1 and 2,default figure is 1.

[Parity] 4 kinds of check methods: odd parity check, even parity check, mark check and space check, default method is none.

## 4.1.7. Version Info

Click "Version Info" to enter Version Info page, as the picture shown below.

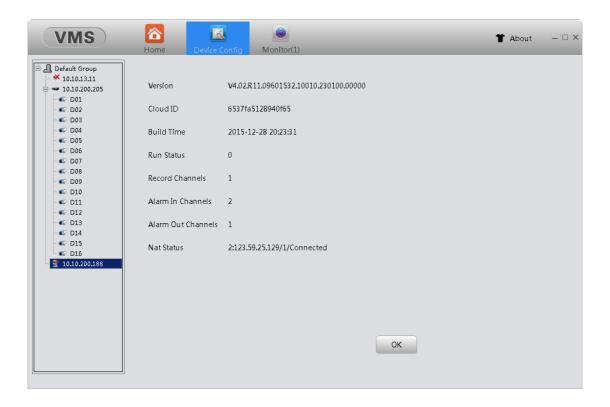

#### 4.1.8. Video Detect

Click the button of Video Detect, it would appear the interface accordingly, as shown below.

Select the button of Camera Masking, then could enter the interface accordingly:

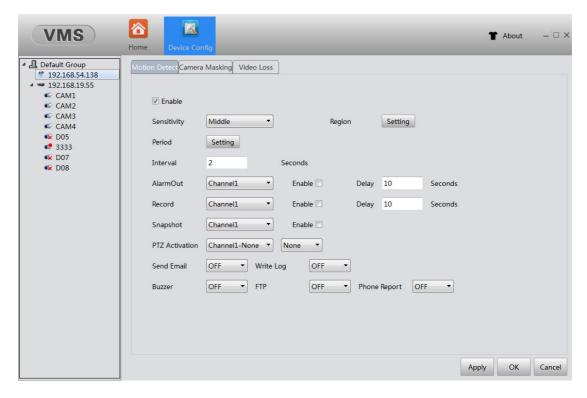

**Then you can set up the corresponding settings.** It is the motion detect function is on. Then you can set up the corresponding settings.

【Sensitivity】 Choose in the six options according to the sensitivity, Lowest, Lower, Middle, High, Higher and Highest.

Note: Only the motion detect under hybrid mode/ full analog mode have this function of setting sensitivity, and also only the analog channel can set region.

【Region】Click [setting] to enter the set area. The area is divided into PAL22X18. Black block means the motion detect defensive area. Blue block means the unfenced area. You can set the area as followed, Drag the mouse and draw the area. Default: all selected blocks are detection area.

Note: Only the motion detect under hybrid mode/full analog mode have this function of setting region, and also only the analog channel can set region.

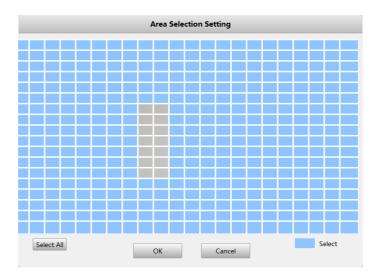

【Period】 Trigger the motion detect signal in the set time section. You can set according to week or set uniformly. Each day is divided into four time sections.

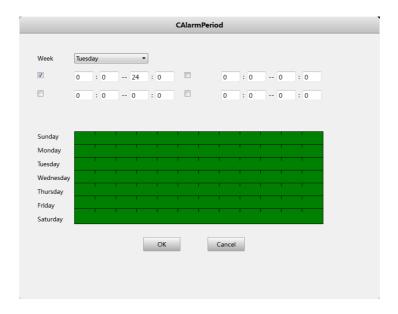

【Interval 】Input the time to set interval.

[Delay] Delay a few moments and stop when the alarm state is turned off. The range is 10~300 seconds.

【Record】 Choose the recording channel (multiple option supportive). Trigger the video signal when the motion detect is turned on.

Note: Set in the [recording setup] and perform the linkage recording. Start detecting video files in the corresponding time section.

Tour Start the tour recording of corresponding linkage alarm when the motion detect is turned

on.

[PTZ Activation] Set the PTZ activation when the motion detect is turned on.

\*Hybrid mode, PTZ link to the related PTZ information of analog channel, While digital channel model, the PTZ is link to the related PTZ information on the remote device connected.

[Show Message] Turn on it means show the message to user when the alarm is turned on.

【Send Email】 Turn on it means sending an email to user when the alarm is turned on.

Note: Set in the [Network] and Email.

[Write Log] Turn on it means sending a log when the alarm is turned on, you can search the log from device log.

【Buzzer】 When alarm happens, device will come out with buzz.

[Phone Report] Turn on it, the phone connected to the devices will get report when detecting the alarm.

Select the button of Camera Masking, then could enter the interface accordingly, as shown below:

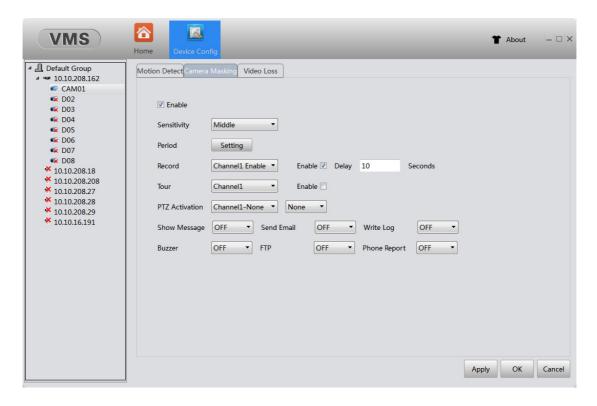

Set method: refer to Motion Detect.

Select the button of Video loss, then could enter the interface accordingly, as shown below:

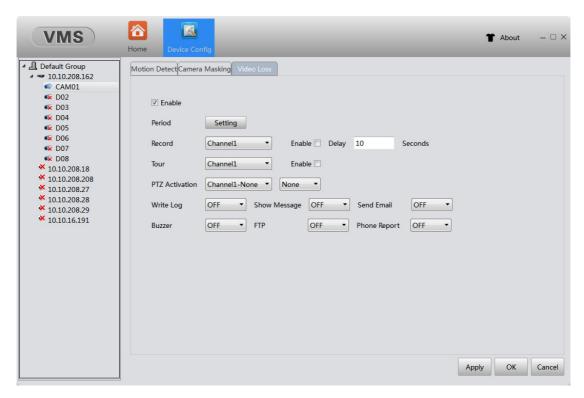

Set method: refer to Motion Detect.

### 4.1.9. Abnormality

Click "Abnormality" to enter Abnormality page, as the picture shown below.

To supervise the storage of the recorders and network condition. Alarm when any abnormality occurs.

【event】 five different settings for each kind of event.

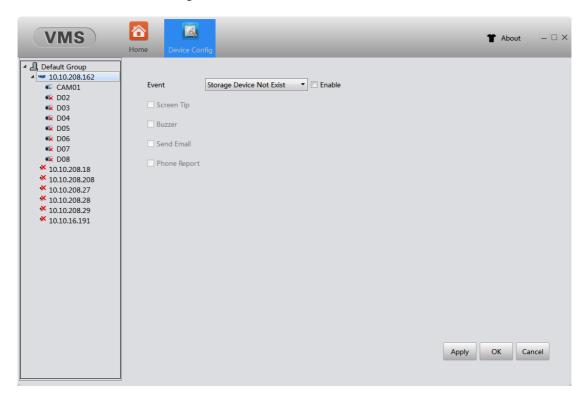

[Storage Device Not Exist]: the recorder can not detect storage device. Could be a damaged link to the storage device or a storage device damage.

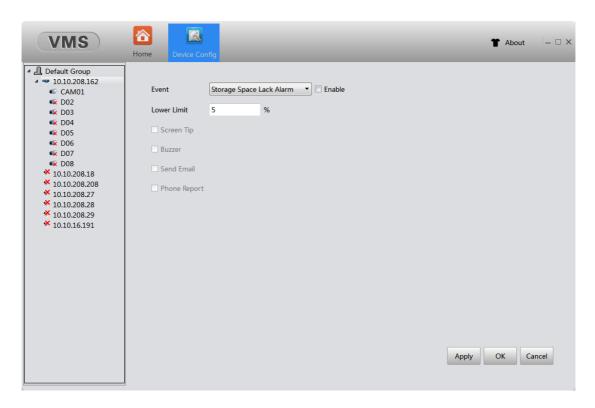

[Storage space lack alarm]: allows users to set a minimum threshold for Storage space, once breached, alarm will be triggered

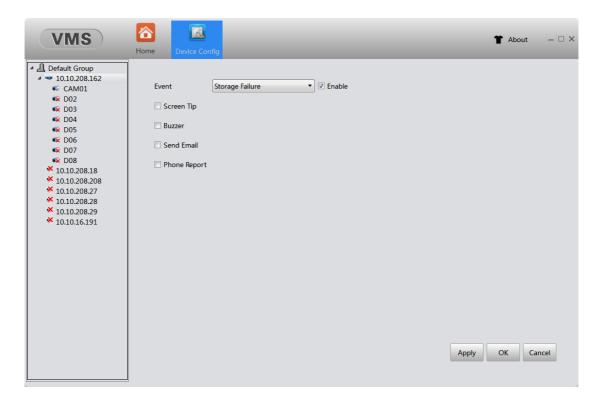

【Storage Failure 】: It would happen alarm once device detect the storage device is damaged.

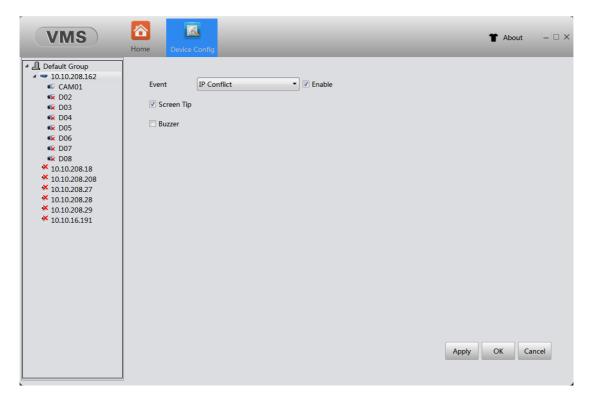

【IP Conflict】: recorder find a device using same IP address as it's own, and triggers the alarm

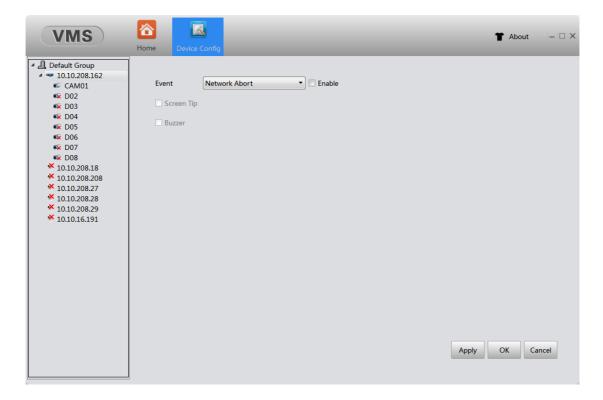

【Network Abort】: It would happen alarm once device lose the connection with network.

**[** Enable **]** : tick the check box  $\sqrt{\ }$  means opening, then could set up the following settings.

【Lower Limit】: this is to set the lower limit value for the function of Storage Space Lack Alarm.

**Screen Tip**  $\mathbb{I}$ : tick the check box  $\sqrt{\ }$  then it would pop up alarm information dialog in local preview once alarm triggered.

**[**Buzzer] : tick the check box  $\checkmark$  then device local host would emit a beep once it alarm triggered.

**Send Email 1:** tick the check box  $\sqrt{\ }$  then it would send a alarm email to designated mailbox once alarm triggered.

**Notes:** before using the function of Send Email, please ensure that you have set the email setting in Network and the device is available to connect the SMTP server.

### 4.1.10. Alarm Input

Click the button of Alarm Input, then could enter the interface accordingly, as shown below:

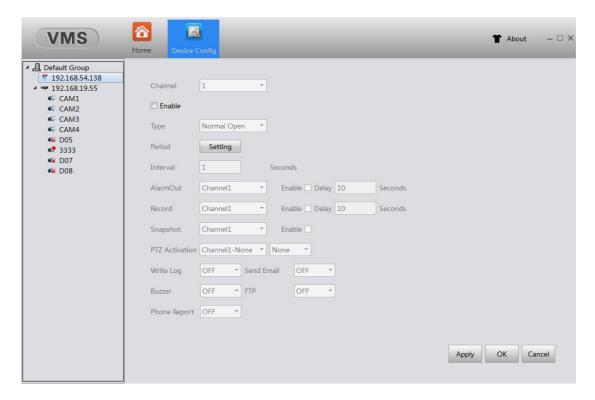

Alarm Input interface of IPC

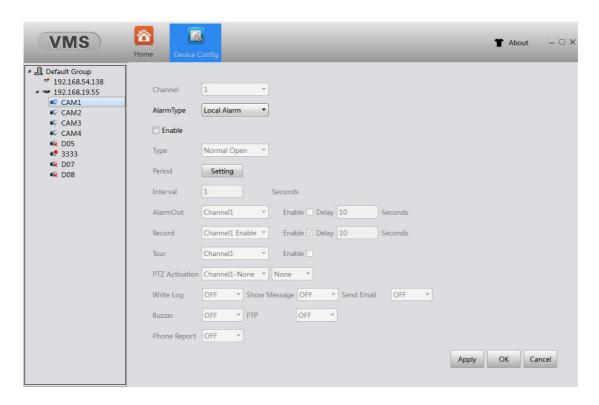

Alarm Input interface of DVR

【Type】 External alarm equipment output based on switch information, which means that alarm

status should be same as device alarm type. If the equipment alarm type is normally open, it should be same as the device alarm type. It would pop up error alarm if the type is not same.

Other settings method: refer to Motion Detect.

### 4.1.11. Alarm Output

Click the button of Alarm Output, it would appear the interface, as shown below:

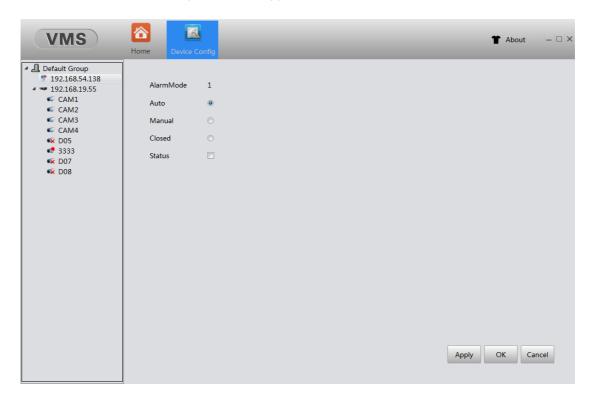

【Auto】 Click the button ,the alarm output will according to the configuration.

[Manual] Click the button and the corresponding channel is always has alarm output no matter the channel in any state.

【Closed】 Click the button and the corresponding channel is never has alarm output no matter the channel in any state.

【Status】 Select means has alarm output at present, otherwise means no.

### 4.1.12. Disk Manager

Click the button of Disk Manager and enter the interface accordingly, as shown below:

This function is used for manage the hard disk which is installed.

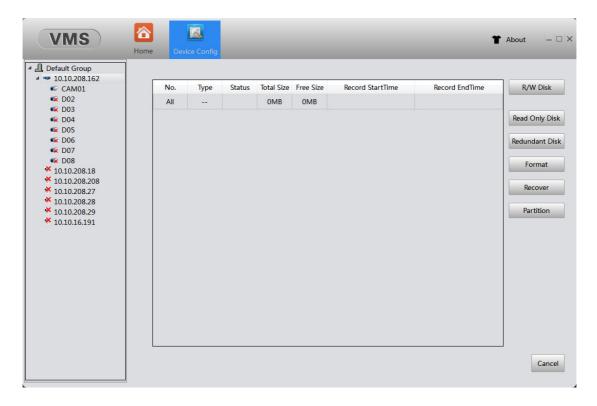

【R/W Disk 】 after set, this disk or partition could write or read data.

【Read Only Disk】 this disk or partition could only be read, can't written in new records or pictures.

【Redundant Disk】 this disk or partition is used for double backup the video files.

【Format】 select one disk or partition, click this button could format accordingly.

[Recover] select one disk or partition, click this button could repair the disk or partition which is error.

[Partition] able to partition the disk which is selected manually

Note: If this device have the ability of snapshot, here would have one snapshot disk for store

### 4.1.13. Record Config

Click the button of Record Config, then could enter the interface accordingly, as shown below:

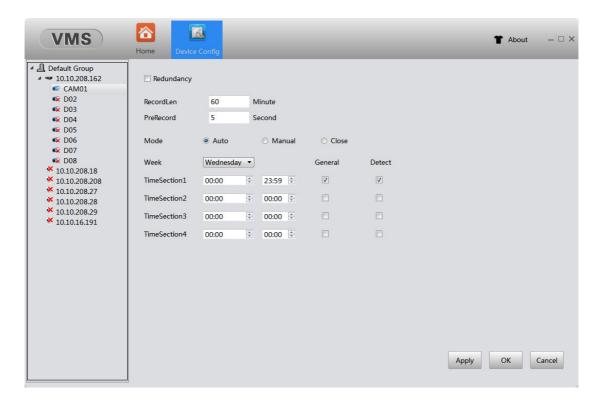

【Redundancy】 choose the redundancy function option to implement the file double backup function. Double backup is writing the video files in two hard disks. When you do the double backup, make sure that there are two hard disks installed. One is read-write disk and the other is redundant disk.

【RecordLen 】 Set the time length of each video file. 60 minutes is default value.

【PreRecord 】 Record 1-30 seconds before the action.(time length is decided by the code stream)

[ Mode ] Three record mode: Auto, Manual and Close.

**Auto**: Record according to the set video type(common, detection and alarm) and time section.

**Manual**: Click the button and the according channel is recording no matter the channel in any state

**Close**: Click the stop button and the according channel stops recording no matter the channel in any state.

[Period] set the time section of common recording, the recording will start only in the set range.

【Record type】Set recording type: General, Detect.

### 4.1.14. Snap Config

Click the button of Snap Config, then could enter the interface accordingly, as shown below:

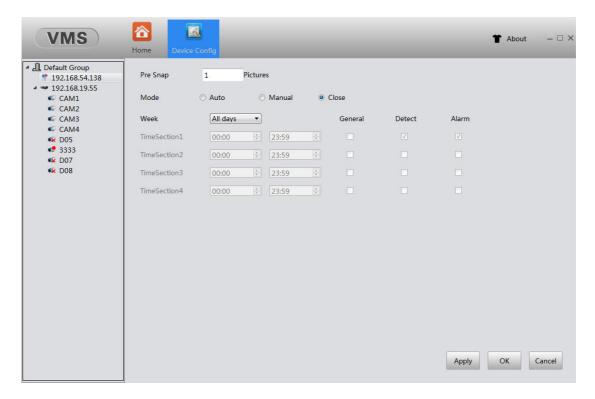

【Pre Snap】 once happen alarm, it would snapshots 1-5 pictures before alarm triggered to snapshot, by default it is 2 pictures.

Other settings please refer to Record Config.

### 4.1.15. User Manager

Click the button of User Manager, then enter the interface, as shown below:

Note that by default there are only one managed account(account: admin password: admin)

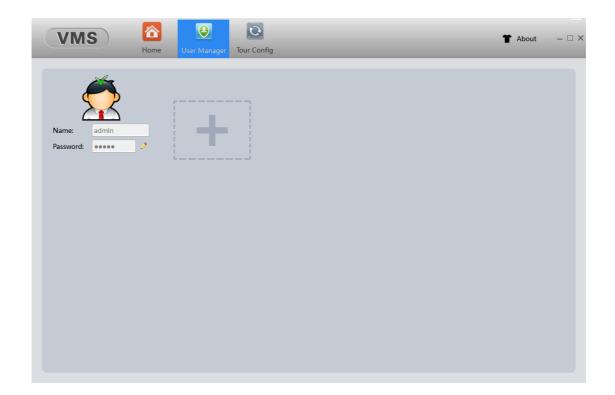

### **Add User**

Click the button of then could add new operator account, as shown below:

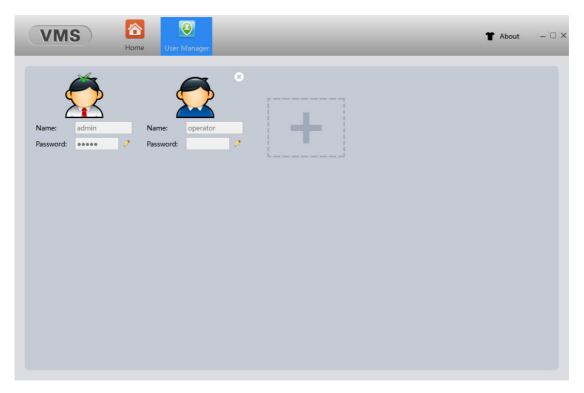

### **Edit User**

Click the button of , then could set the password of user account accordingly, and click the button of OK to confirm.

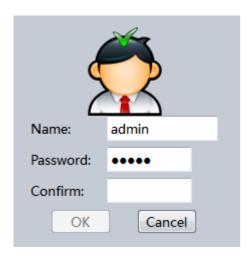

You could set the rights of user account just click the portrait itself, then it would pop up the interface as below shown.

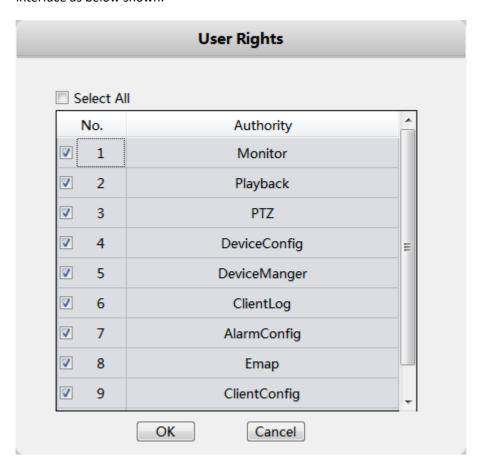

#### **Delete User**

Click the button of , it's to delete this user account.

### 4.1.16. Default

Click "Default" to enter Default page, as the picture shown below:

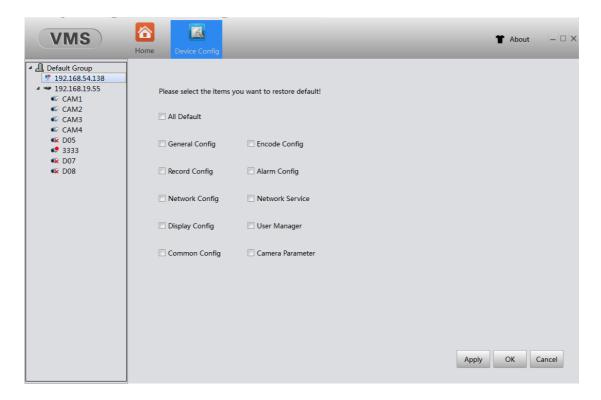

You could tick the options to restore default configuration (able to set default selectively).

#### 4.1.17. More

Click "More" to enter the interface, as the picture shown below:

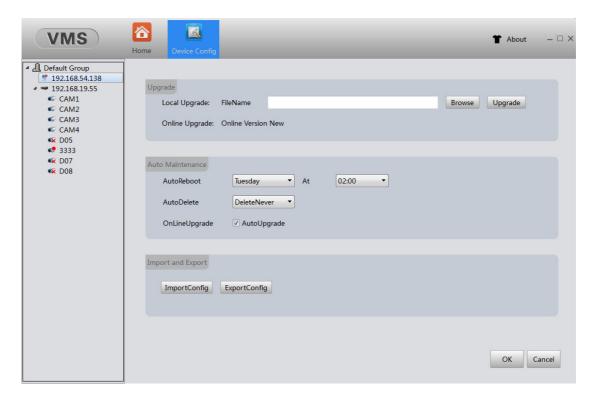

【Upgrade】 There are two ways to upgrade device: local upgrade and Online upgrade.

**Local Upgrade**: Click the button "Browse" to choose the firmware which is used to upgrade the devices. Then click "Upgrade", the devices will be upgraded with the firmware.

**Online Upgrade:** If the device is connected to Internet, it can check the version and upgrade online.

[AutoReboot] Set the reboot time, and the device will restart automatically when the time period expires.

【AutoDelete】 Set the automatic deletion time, automatically delete old files when the time period expires.

### [Import and Export]

Import the configuration. The current device configuration is changed to the import configuration.

Export current device configuration and generate configuration export file.

# 4.2. Alarm Config

Click the button of Alarm Config, then could enter the interface accordingly, as shown below:

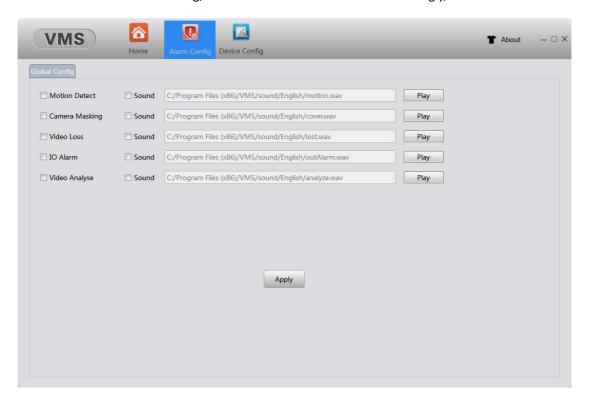

【 Alarm type 】 there are four types of alarm: Monitor Detect, Camera Masking, Video Loss and IO Alarm.

[Sound] VMS could cause alarm sounds according once alarm triggered. Note that you should tick alarm type and the check box of sound  $\sqrt{\ }$ , as well as set up the alarm settings in device config, only this way VMS could cause alarm sounds.

[Play] click this button, you could play the current alarm sound file.

# 4.3. Tour Config

Click the button of Tour Config, then could enter the interface accordingly, as shown below:

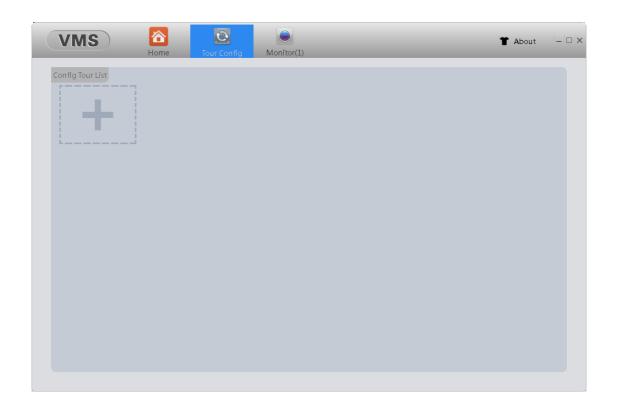

Click the button of , you could add tour project.

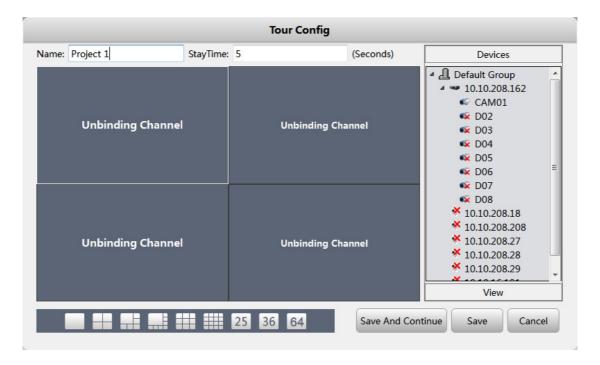

Select one of the window and double click the device channel from Device list, the channel would be added to this window, also you could add the view directly from the View list.

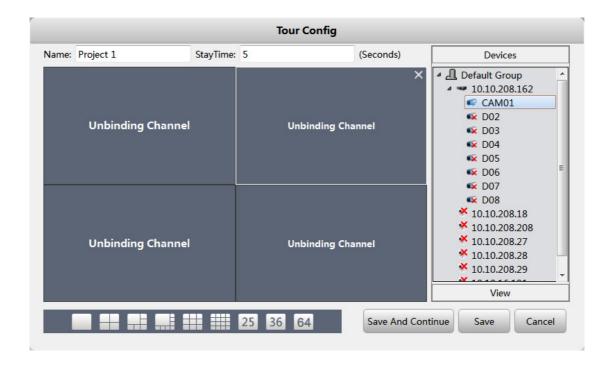

Rename the project and stay time, then click the button of Save. Or you could click the button of Save And Continue, in this way, you could continue add new project.

After these, you could see the interface as below show:

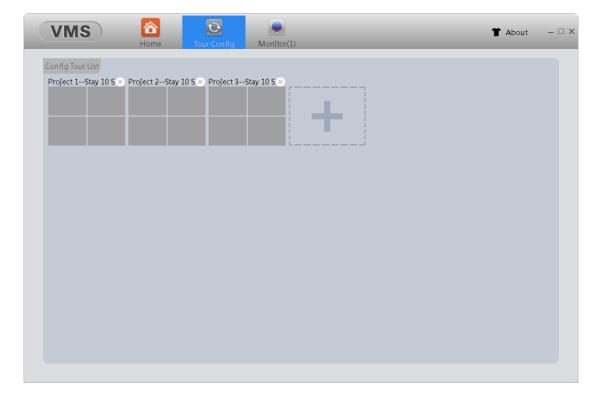

Finally, you could use this function according to the tour project.

in the interface of Monitor, it would monitor

# 4.4. User Manager

Refer to 4.1.15.

## 4.5. System Config

Click the button of System Config, then could enter the interface accordingly, as shown below.

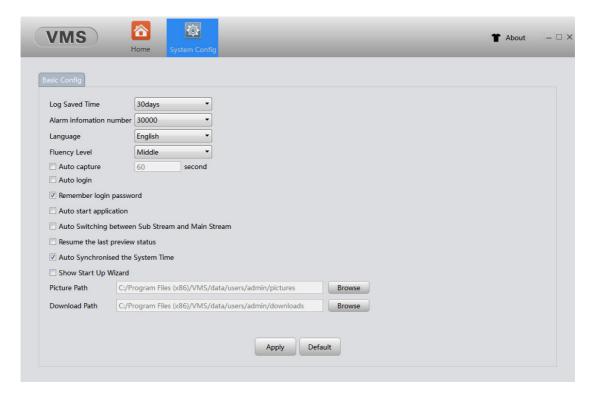

【Log Saved Time 】 it's to set log saved time. The max saved time is 90 days.

【Alarm information number 】 here you could set the alarm information number the device can could storage.

【Language】 here you could set the language of VMS, VMS should reboot after modified.

[ Picture Path ] this path is used for save the picture which is snapshot in monitor and you could set it by yourself.

[ Download Path ] this path is to save the records which you download in Playback and you could

57

set it by yourself.

【Remember login password 】 Once this box is ticked, the password would be remember.

【Auto login】 Once this box is ticked, VMS would auto login after start software. Note that this function need tick the box of remember login password at the same time.

[Auto start application] Once this box is ticked, computer would auto open VMS after startup.

【Auto Switching between Sub Stream and Main Stream】 tick it  $\sqrt{\ }$  in the check box then by default the live view would auto use main stream when less than 4 windows and the live view would auto use sub stream when more than 9 windows. If you use 6 windows or 8 windows, the maximum windows use main-stream and other windows use sub-stream.

[Resume the last preview status] tick it  $\sqrt{\ }$  in the check box then VMS would auto connect the channels which are connected last time.

# 5. Extensions

# 5.1. Map

Click the button of Map and enter the interface accordingly, as shown below:

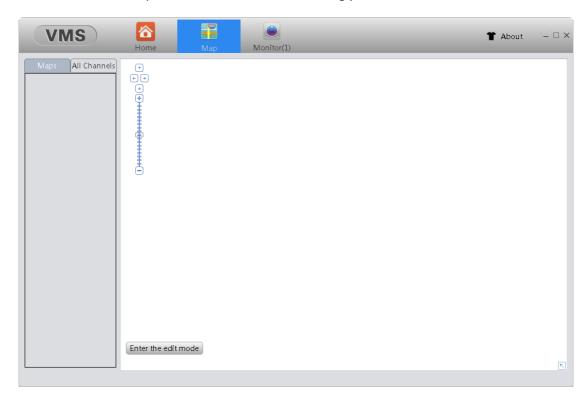

[Maps/All Channels] display maps which have been added and device list.

【Enter the edit mode 】It could be used to edit the map.

### 5.1.1. Add Map

Right-Click in the Map list, then you could add map, as below shows:

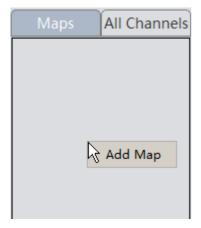

Select the map picture and input the name.

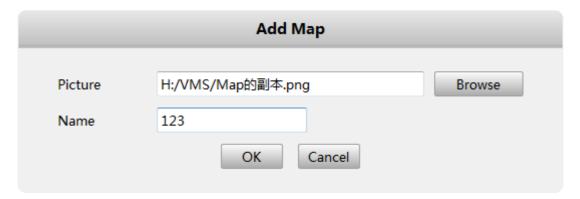

Click the button of OK to confirm, now the map have been added.

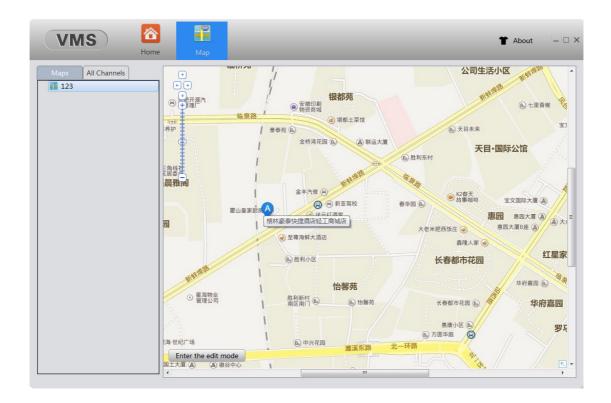

### **5.1.2.** Add sub-map

Right-Click in the view of map, it would pop up the window to add sub-map:

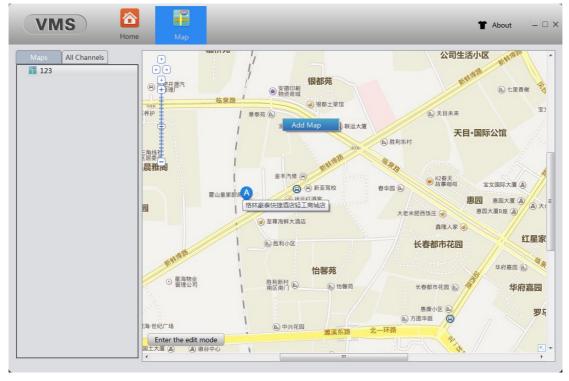

Select the map picture and input the name, then click the button of OK to confirm it.

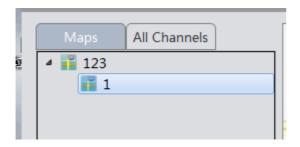

In maps list, the sub-map would appear in the original map drop list, also you could find the mark in the right display area.

Double click the mark of sub-map in display area or click it in maps list, the sub-map could open and display.

### 5.1.3. Add devices in map

Select the channels in the list of All Channels, it could drag into map, then like below shows:

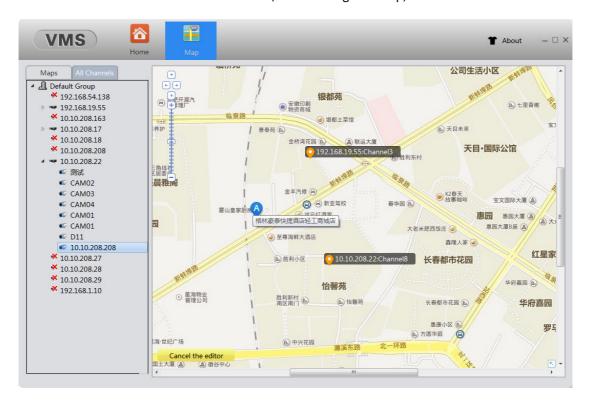

### 5.1.4. Delete device

Click the button of Edit, then you could delete the device in the display area, don't forget to click the button of OK to confirm it.

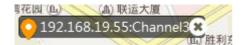

## 5.1.5. Delete map

Right-Click the map which is in the Maps list, you could remove it.

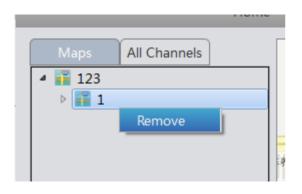

## 5.2. Decoder

Click the button of Disk Manager and enter the interface accordingly, as shown below:

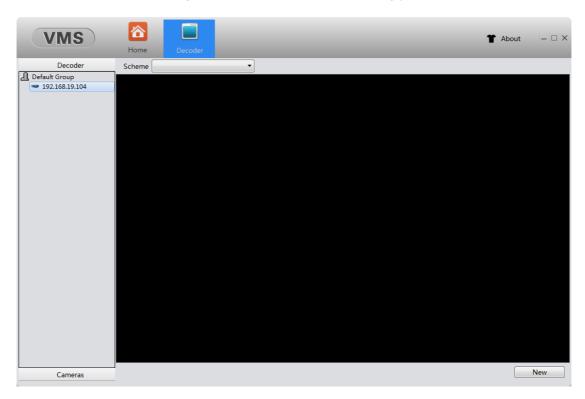

【Recorder/Cameras 】 It shows the list of recorder and cameras you have added.

【Scheme 】You could choose scheme to operate.

[ New ] Add a new scheme.

### 5.2.1. Add new scheme

Click the button New then name the new scheme, as shown below:

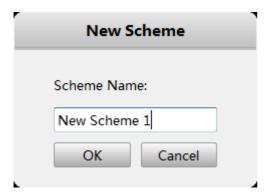

Then drag a recorder into the list, as shown below:

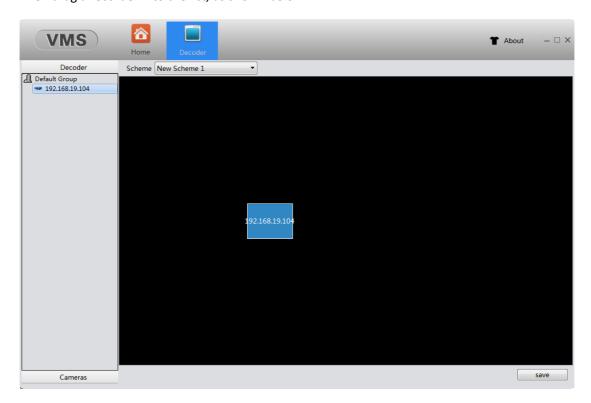

Double Click the recorder and enter recorder interface, then open the list of camera and drag a camera into IP channel, as shown below:

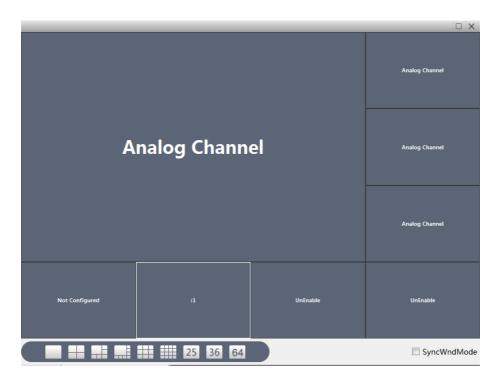

Close the window and click "save" to save the scheme.

## 5.2.2. Modify the scheme

Choose a scheme and click "Modify", then you could enter a modify interface, as shown below:

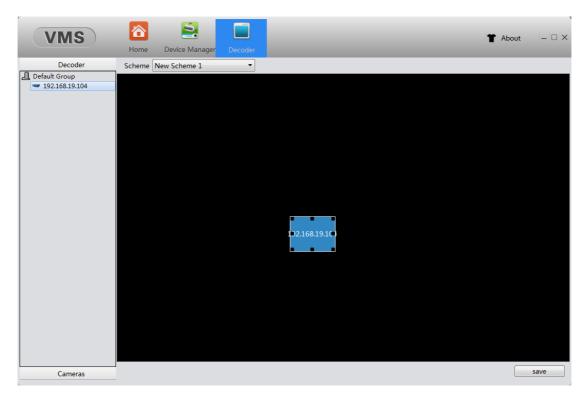

After modifying, click "save" to save the scheme.

### 5.2.3. Delete the scheme

Choose a scheme and click "Delete", the scheme will be deleted and scheme name will be removed, as shown below:

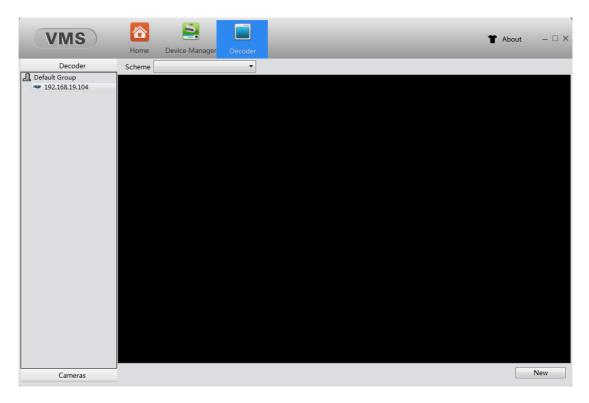

# 5.3. Backup

The function of Backup is used for import and export device list, which means you could export the file of devices list, as well as import it. This would be convenient for use.

Note: After import, please reboot VMS.

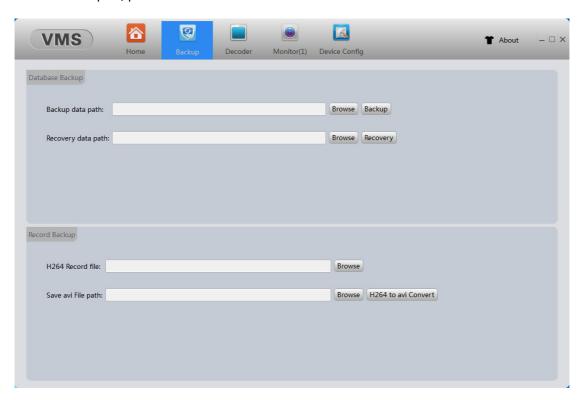

[Database Backup] Click Browse, select the data backup/recovery path. Click Backup/Recovery to backup/recovery the data.

[Record Backup] Click Browse to select the video file or save the video file path.Click the button of H264 to avi Convert to convert the selected H264 video file to avi format and save it in the selected path.

# 5.4. Batch Upgrade

Click the button of Map and enter the interface accordingly, as shown below:

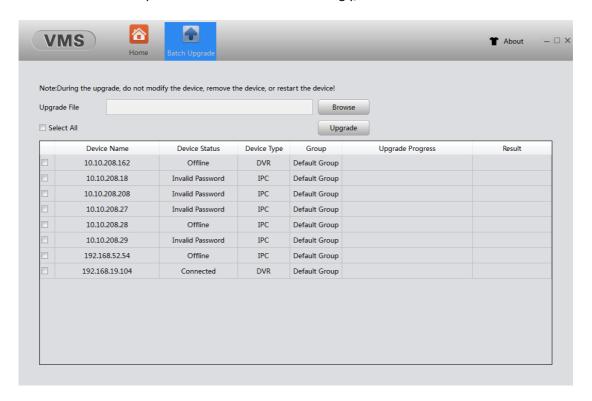

【Browse 】 Click the browse button to select the upgrade file.

【Upgrade 】 Click the upgrade button to upgrade the selected device.

【Select All 】 Tick it and all devices in the device list are selected.

【Upgrade Progress】 Display upgrade progress.

【Result】 Display whether the upgrade was successful.

# 5.5. Record Plan

Click the button of Record Plan and enter the interface accordingly, as shown below:

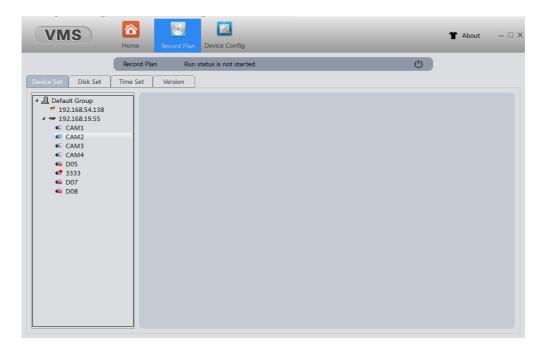

Click to start Record Plan.

Note: You can not set Record Plan after starting it. Please first set it.

### 5.5.1. Device Set

Click the button of Device Set and enter the interface accordingly, as shown below:

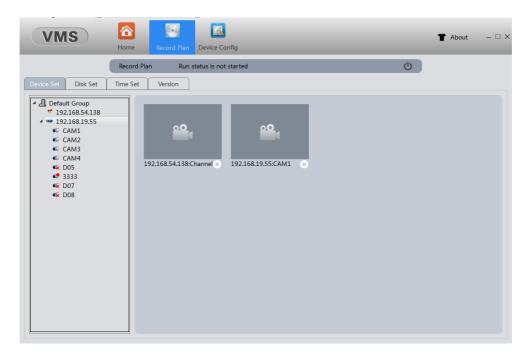

Double click the device you want to record in the left list, then it will be put into the right block.

## 5.5.2. Disk Set

Click the button of Disk Set and enter the interface accordingly, as shown below:

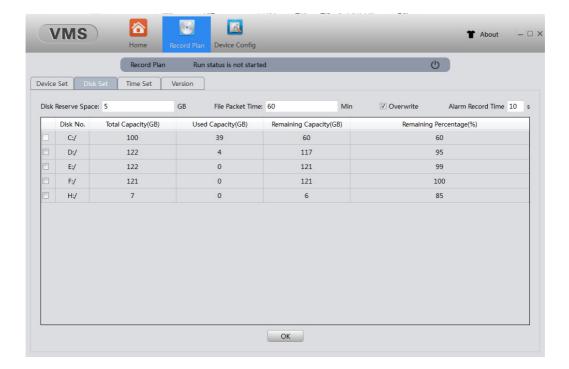

71

【Disk Reverse Space 】 Space reserved for the disk during recording.

[File Packet Time] The video files are packaged into the corresponding time, and the file packing time ranges from 10-60 minutes.

[Overwrite] After checking, when the disk space is full, the operation covers the early recording; otherwise, the recording stops.

【Alarm Record Time】 Set the alarm recording delay time. After the alarm is over, the alarm output port will continue to output the alarm signal.

[Disk List] Tick the disk you want to storage recording files. You can view the total capacity of each disk, the current remaining capacity, the used capacity, and the remaining percentage of the disk.

#### 5.5.3. Time Set

Click the button of Time Set and enter the interface accordingly, as shown below:

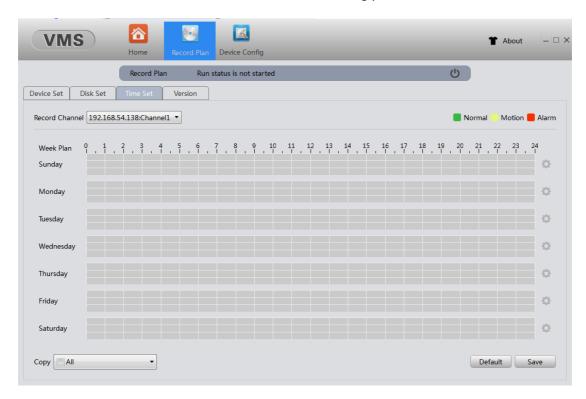

【Record Channel】 The drop-down box shows all the channels added by the recording plan.

[ Week Plan ] Weekly schedule recording settings are made for the selected channel. Settings can be divided into normal recordings displayed in green, motion recordings displayed in yellow, and alarm recordings displayed in red.

【Copy】 The drop-down box displays all channels except the channel selected by the video

channel. You can copy the record plan of the recording channel device to the selected channel.

【Setting】Click to enter the settings interface for planning settings.

【Default 】Click it and the currently selected channel week plan becomes the default plan, and normal videos are turned on for the whole week.

[Save] Click the Save button to save the currently set record plan configuration.

Click to enter the settings interface for planning settings, as shown below:

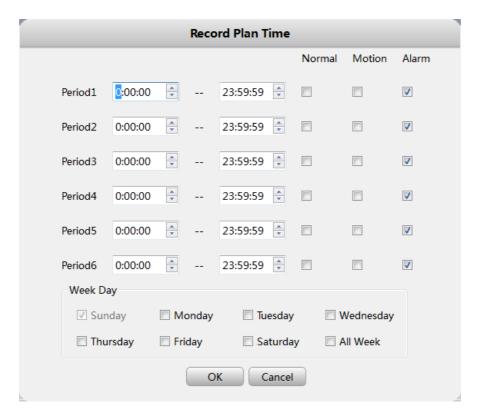

【Period】 Set the time period for daily recording. You can set 6 time periods each day. Check the type of recording required for each time period.

[ Week Day ] Set the day for the record plan for the entire week.

### 5.5.4. **Version**

Click the button of Time Set and enter the interface accordingly , as shown below:

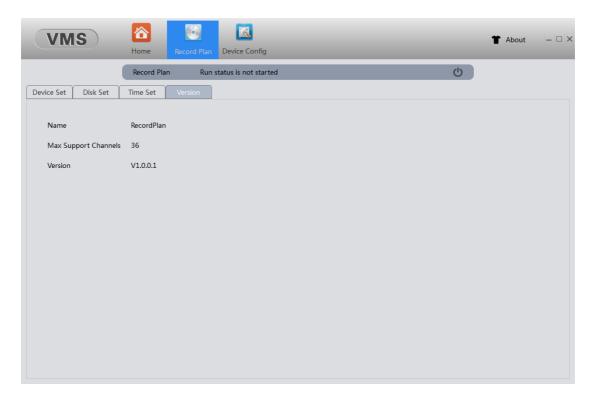

You can see the version information of record plan in this interface.